**DIVISION OF HUMAN RESOURCES** 

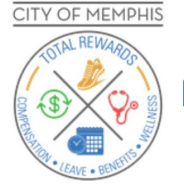

## **User Guide for Open Enrollment Appointment Scheduler**

1 To access the Benefits Open Enrollment Scheduler, go to the '[Total Rewards](https://totalrewards.memphistn.gov/)' homepage at https://totalrewards.memphistn.gov/, select **Contact Us** and click on the **To Schedule an Appointment for Open Enrollment 2023** button. You can also access the scheduler via the Open Enrollment (OE) Webinar Portal.

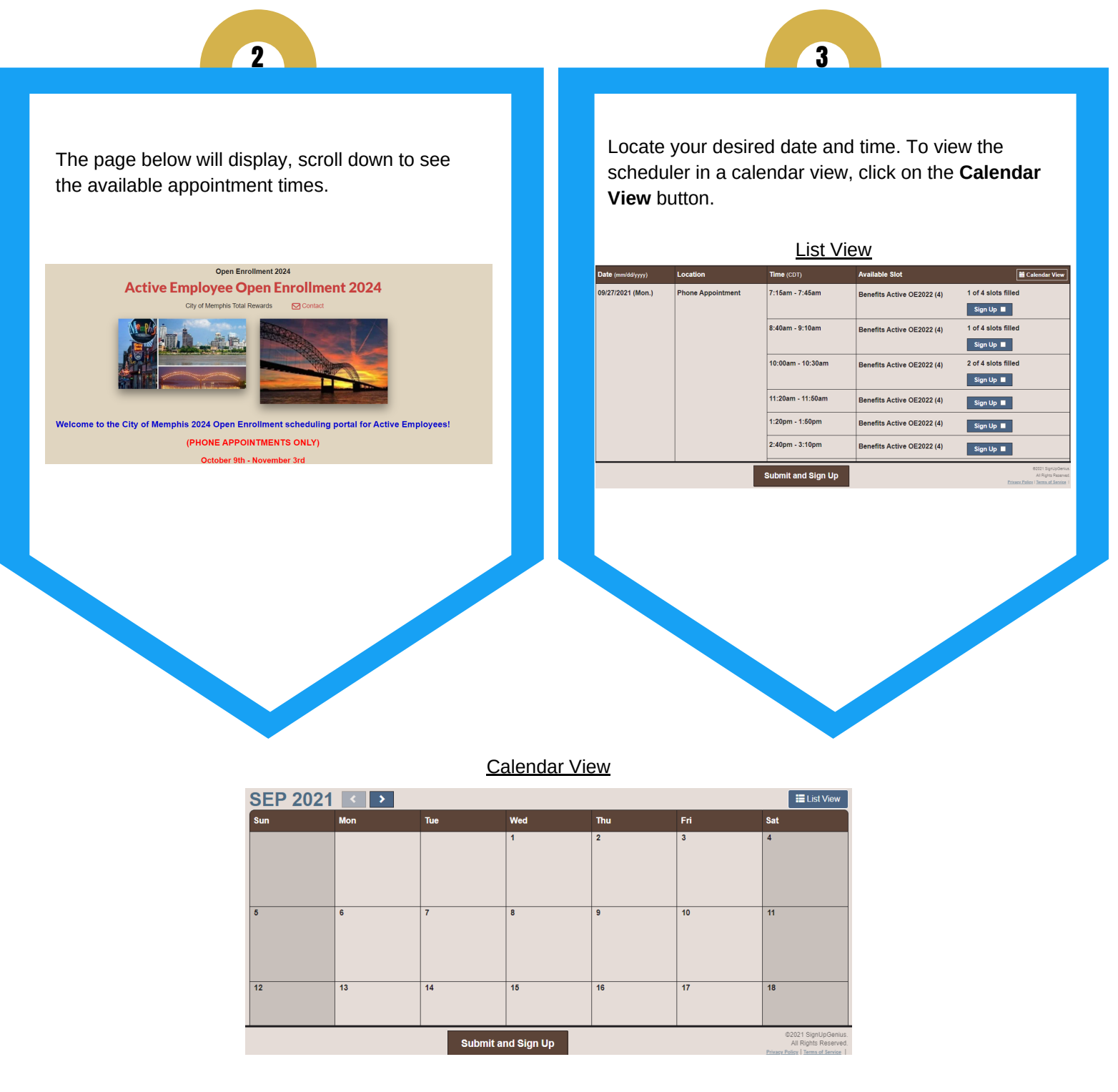

**CITY OF MEMPHIS** 

DIVISION OF HUMAN RESOURCES

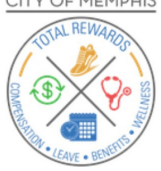

Click on the **Sign Up** button next to your desired date and time, then click on the **Submit and Sign Up** button.

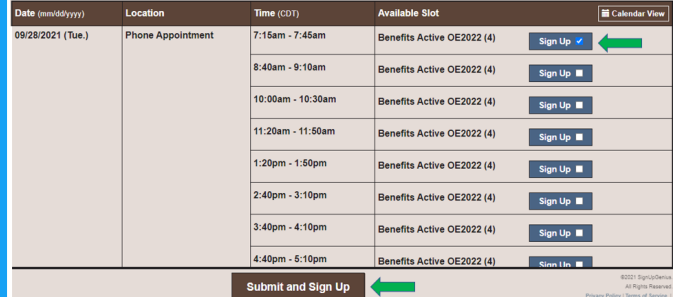

4 5 **5** 

The "Sign Me Up" page displays. Please make sure to complete all the necessary fields. Click on the **Sign Up Now** button.

*Note: To go back and select a new date and time, click on the Back to Open Enrollment 2024 - Active Employees link located at the top.*

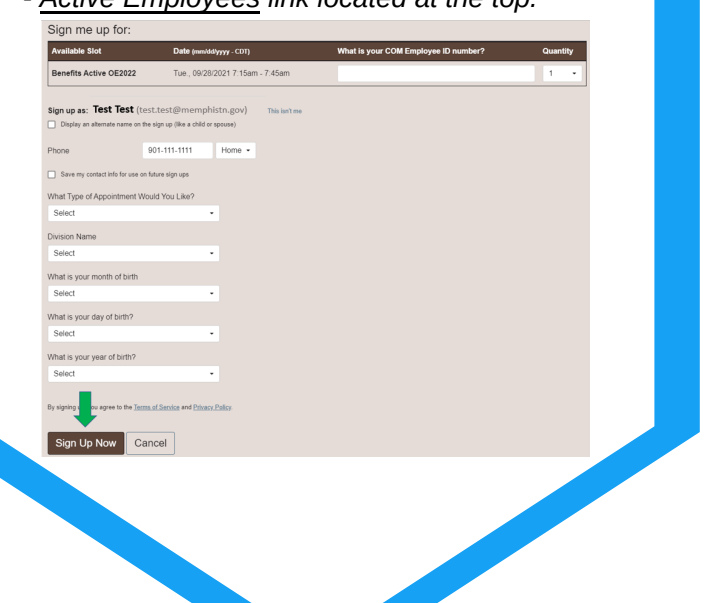

6

A confirmation page will display with the appointment date and time, as well as an option to add to your calendar by clicking on the Add to Calendar link.

## **Thank you, Deb!**

You're all signed up for Open Enrollment 2022- Active Employees.

A confirmation email with an attached iCalendar has been sent to you.

## Benefits Active OE2022 What is your COM Employee ID number?: 1230000 Fri., 10/22/2021 4:40pm - 5:10pm CDT Location: Phone Appointment

Back to Sign Up

**■ Add to Calendar ■ X Contact Total Rewards Service Center** 

DIVISION OF HUMAN RESOURCES

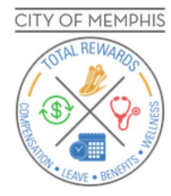

You will also receive an email confirmation from the 'Total Rewards Service Center', subject reads: "Your Appointment is Confirmed for Open Enrollment 2022". If you do not see the confirmation in your email inbox, check your Spam/Junk email **7** folders.

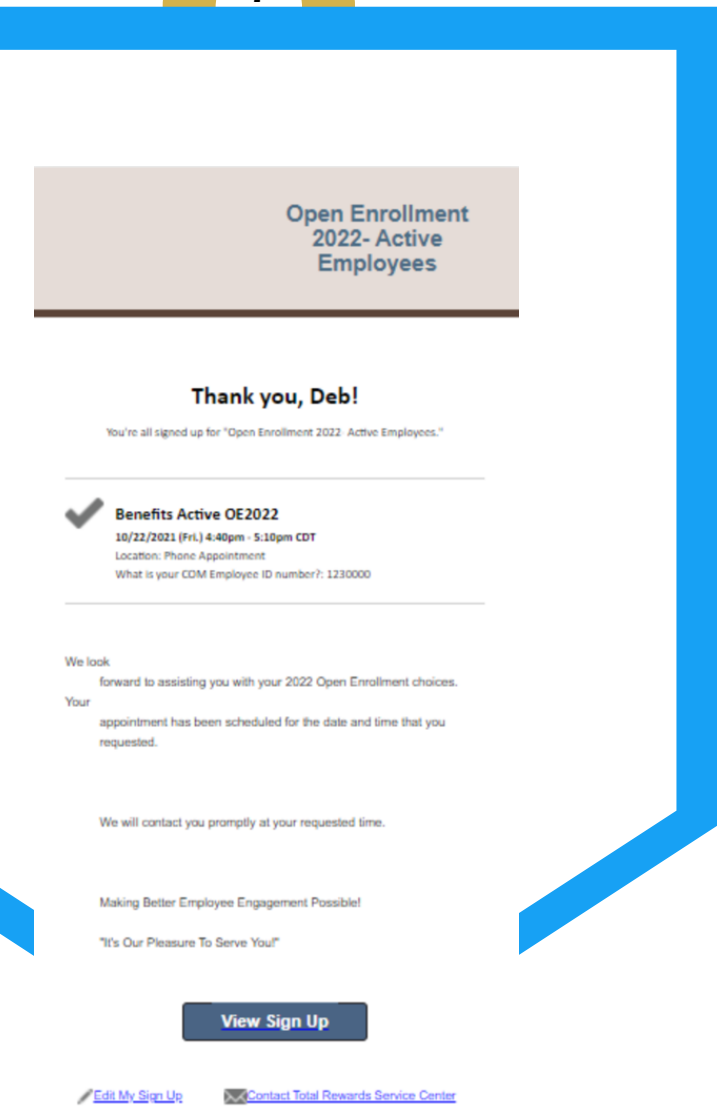

**Please make sure to read the details about your appointment in the email notification! If not already, you can add the appointment to your calendar via the attachment in the email confirmation.**